# **EXAMPLE 1**

#### **Inquiry** – *I am looking for the birth record for Francesco Stagnitta who was born in Linguaglossa in 1894.*

#### *NOTE*

This PDF document includes clickable links. You may want to print it first, and use the printed copy to serve as a guide when following the steps and clicking on the links,

#### **STEP 1**

Click <https://familysearch.org/search/collection/location/1927178> to search "**Italy Indexed Records**"

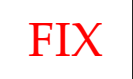

## **STEP 2**

Input search terms. See results.

## **STEP 3**

Click [Italy, Catania, Catania, Civil Registration \(Tribunale\), 1866-1929](https://familysearch.org/search/collection/2043496) to search the "**Italy Only Records**" for "**Italy, Catania, Catania, Civil Registration (Tribunale), 1866-1929**"

- a. [Browse through 434,962 images.](https://familysearch.org/search/image/index#uri=https://www.familysearch.org/recapi/sord/collection/2043496/waypoints)
- b. CLICK [Catania.](https://familysearch.org/search/image/index?owc=MC5L-XNL%3A348945301%3Fcc%3D2043496)
- c. CLICK [Linguaglossa.](https://familysearch.org/search/image/index?owc=MC5L-2ZS%3A348945301%2C348991901%3Fcc%3D2043496)

## **STEP 4**

Since Birth is 1894, click [Nati 1894-1910 Indici decennali \(nati\) 1886-1895 Pubblicazioni 1894-1898.](https://familysearch.org/ark:/61903/3:1:3QS7-997V-SCQ9?wc=MC5L-268%3A348945301%2C348991901%2C348992001&cc=2043496)

#### **STEP 5**

need a FamilySearch account here. It is free, so sign up.

## **STEP 6**

After you login to FamilySearch, you will see 2663 images.

- d. Thankfully, these records start with the Year 1894.
- e. Now we want to find the 1894 Index which is at the end of the 1894 images. So we are really for when 1895 starts.
- f. To find 1985, advance the images in chucks, eg. 50 images at a time. BTW, if we were looking for 1897, you might want to advance in larger chunks, eg. 100 or 200 images at a time.
- 2. We find the 1894 Index starts at image "134 of 2663."
	- a. Now move to the "S's" in the Index.
	- b. We find the "S's" start at image "137 of 2663."
- 3. We see "Stagnitta, Francesco di Giuseppe" with Register #6 (so that may be who we need). As necessary, you may want to look though all the S's to make sure there is not a another "Stagnitta, Francesco." And you oftentimes find many with the same names.
	- a. As it turns out, this is who we want, so we now need to find Register #6 of Year 1984 (which means we need to move backwards).
	- b. Now go backwards and find Register #6 on image "9 of 2663" … and the 1894 Birth Record for Francesco Stagnitta.

#### 4. **SUCCESS & JOY!**

- 5. Once you find the record you are looking for, here are some best practices:
	- a. Make note of the Record page (9 of 2663)
	- b. Make note of Index page (137 of 2663)
	- c. Download the image to your computer.
- d. Copy the Citation (under "Information" in lower left hand corner).
- e. Copy the URL to your Bookmarks or to a Word document.

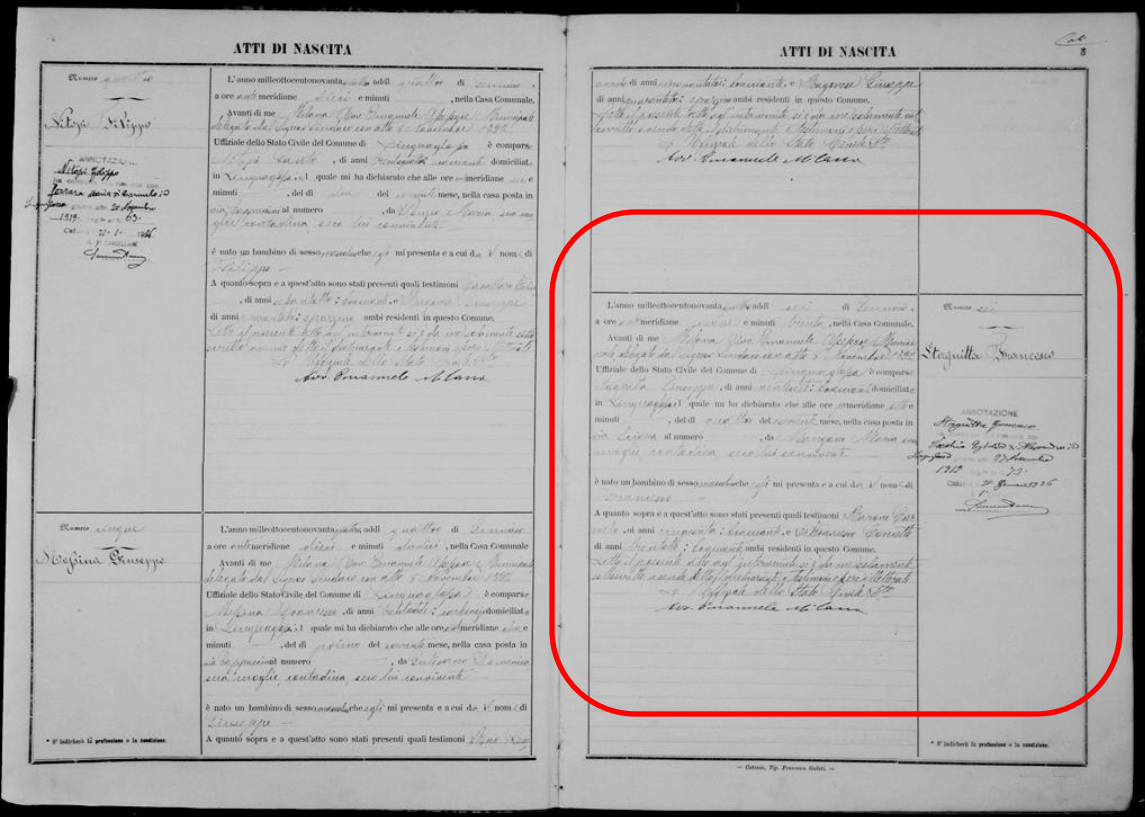